**beconnected.esafety.gov.au** 1

An introduction to Facebook

**Facebook lets you communicate and share your thoughts, photos and videos with friends and family all over the world. Let's learn more about it, including how to create an account and manage important privacy and security settings.** 

### What is Facebook?

Facebook is the world's largest online social media platform. Its users can **Share**  their thoughts, photos and interests with just a few people, all their friends, or even the entire world. When you share something on Facebook, it's called a **Post**.

People use Facebook to:

- Keep in touch with family and friends, even those far away
- Reconnect with people from their past
- Keep up with the travel adventures of children, friends and other loved ones Facebook is the world's largest
- Connect with like-minded people in the community social media platform and abroad
- Join groups based on common interests and hobbies
- Keep up with news and current affairs.

#### Creating a Facebook account

Getting started with Facebook is easy, and it's free. You start by creating a **Facebook account**. Here's how:

**1.** First, have handy the information that you'll need: your first and last names, email address or mobile phone number, and other personal information about yourself (such as date of birth and gender).

# facebook

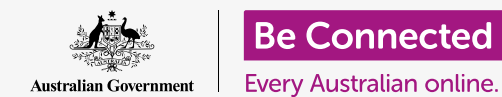

## An introduction to Facebook

- **2.** In a web browser, go to **[www.facebook.com](https://www.facebook.com/)** and click on the **Create New Account** button. Then fill in the form and click on the **Sign Up** button.
- **3.** In that last step you will create a **password**. It is important for your own security to create a strong password, which includes using a mix of letters, numbers and symbols. You can learn more about how to create a strong password in the **[Safe](https://beconnected.esafety.gov.au/topic-library/essentials/safety-first/safe-passwords) [passwords](https://beconnected.esafety.gov.au/topic-library/essentials/safety-first/safe-passwords)** course.
- **4.** Facebook will send you an email with a secure code to verify your identity. Follow the instructions in the email and, almost instantly, your Facebook account will be created. Once you see your Facebook home page in your web browser, you're ready to start adding information about yourself and finding people you may know on Facebook.
- **5.** Whenever you want to log into your Facebook account, enter [facebook.com](https://facebook.com) into your web browser, click on your account name and enter your password.

### Controlling your privacy settings

You have a lot of control over your security and privacy on Facebook. It has settings which let you control who can see your details and posts, and who can interact with or make comments on your **Facebook Feeds**. Here's how you adjust these settings:

• When you create a Facebook account it is **Public**, so anyone can see it. You can change it to **Private** so that only your Facebook **Friends** will be able to see your account. Click on the downward-facing arrow near the top right of your Facebook screen, click on **Settings** and then click on **Privacy** in the column to the left. Then will see who can see your activities and other contact information. Click on **Edit** next to the item you'd like to change.

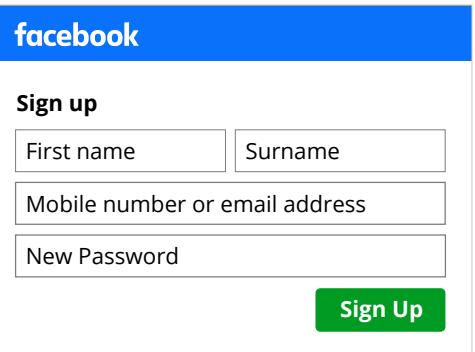

Provide personal details to create a Facebook account

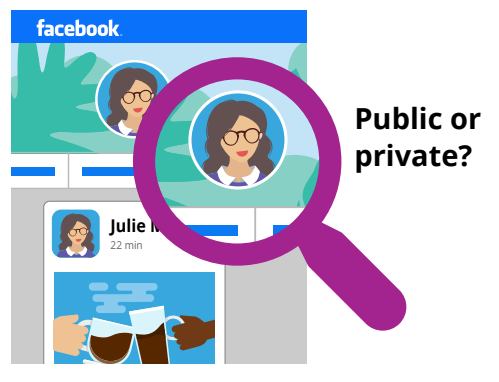

Privacy settings let you control who can see your details and posts

### An introduction to Facebook

- You can set who can see your posts to: **Public**, all your Friends, a limited number of Friends, or you can even keep things completely private to yourself.
- You can also control who can send you **Friend Requests**, who can see your list of friends, even who can search for you using your phone number or email address.
- Explore the various other settings there. Remember, you can always change a setting back to what it was if you decide you don't like the effect. And it's a good idea to go back to these settings from time to time to make sure they're providing the privacy and security that you want.

### Setting a profile photo

One way that you can personalise your Facebook profile is to add a **profile photo**. When you make a post or comment on some's else's Facebook posts, your photo will be attached so that people can readily see who make the post or comment. Here's how to add a profile photo:

- **1.** Click on your name in the Facebook top menu bar to open your **Profile** page.
- **2.** Hover your cursor over the small, circular profile picture near the top of the page and click **Update**.
- **3.** Click on **Upload Photo** to import a photo from your computer, or choose one you've already added to Facebook.
- **4.** If you like, you can add some decorations to your photo by clicking **Add Frame**, and you can also click on the photo to **Crop** it to a size that you like. Then click **Save**.
- **5.** You can also update your **Cover Photo** the banner across the top of your profile page – by clicking on **Add Cover Photo**.

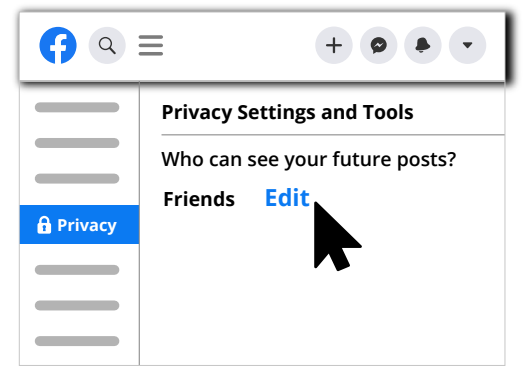

Explore privacy settings to help ensure your security

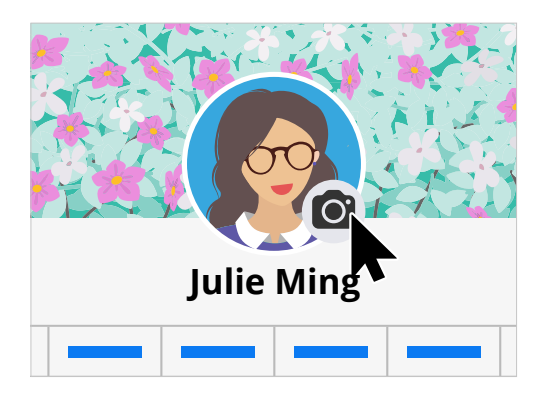

Personalise your Facebook page with a Profile picture and Cover Photo